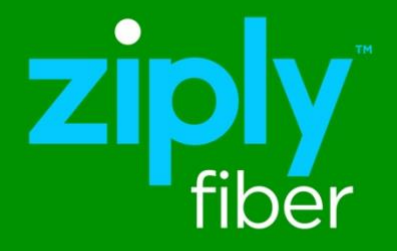

# Ziply Fiber Hosted Voice Mobile App User Guide

Android Version 6.7.1 iOS Version 6.7.1

# **Table of Contents**

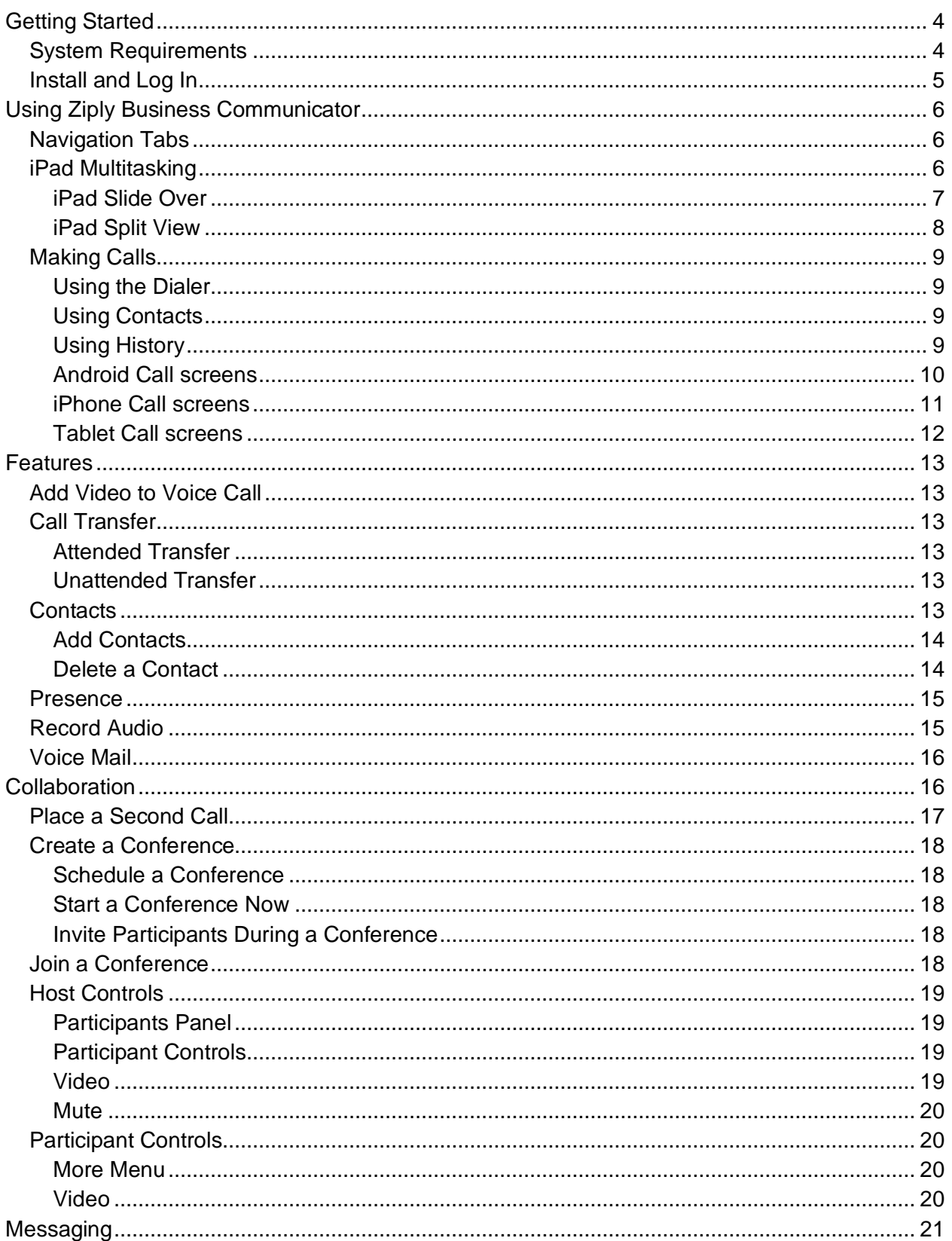

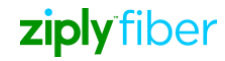

<span id="page-2-0"></span>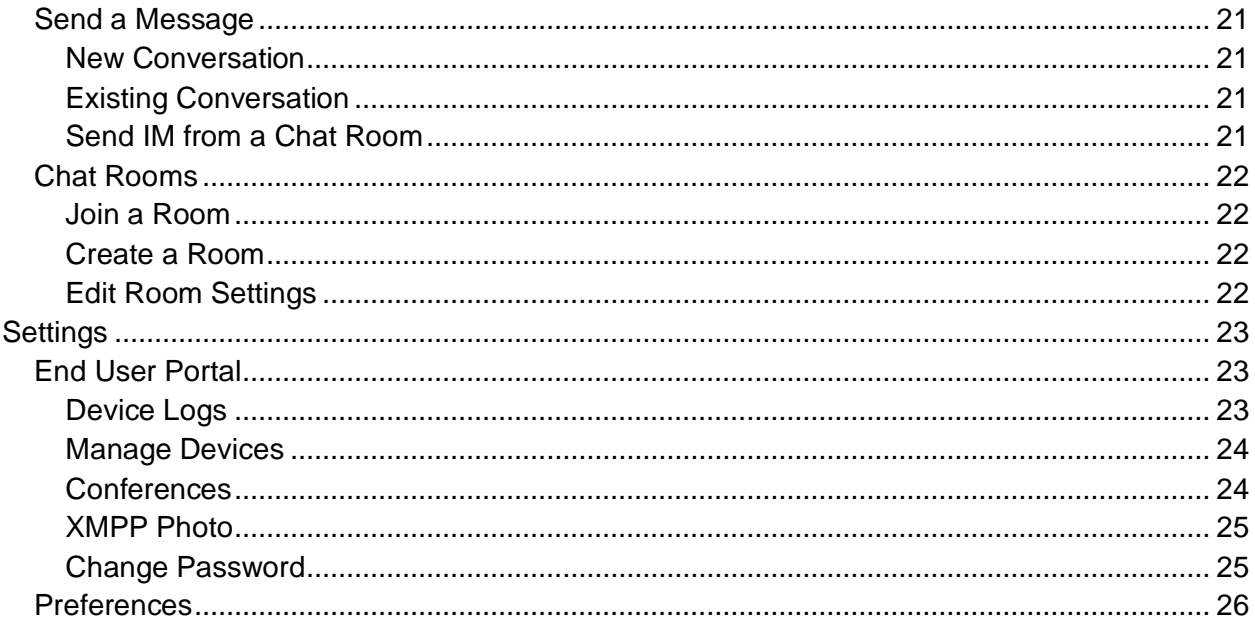

# Getting Started

A VoIP service subscription with Ziply Fiber is required to make audio or video calls with Ziply Business Communicator. Contact Ziply Fiber to set up an account.

# <span id="page-3-0"></span>System Requirements

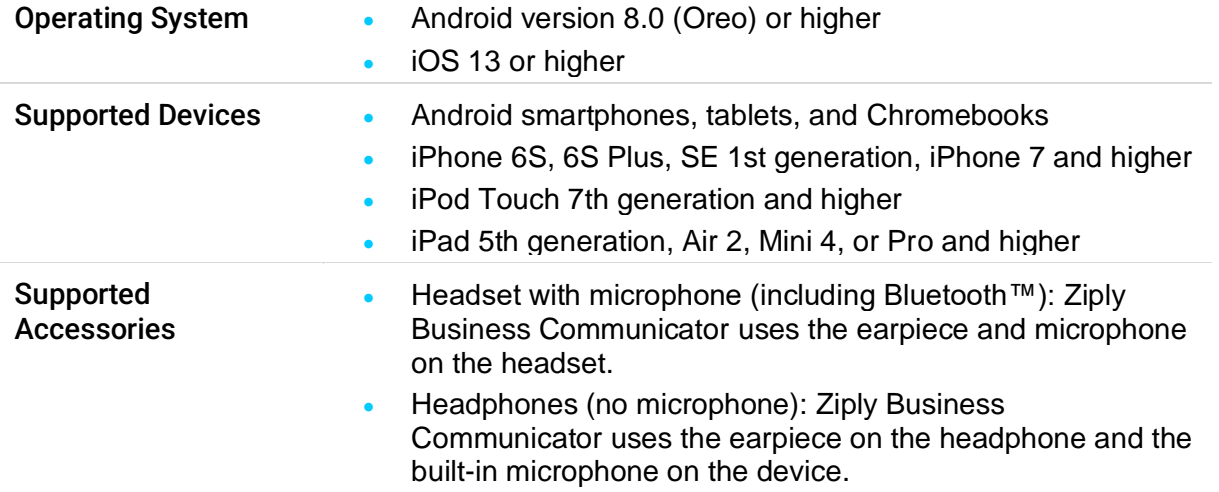

#### **VoIP Over Mobile & Cellular Data Notice**

<span id="page-3-1"></span>Some mobile network operators may prohibit or restrict the use of VoIP functionality over their network and may also impose additional fees or other charges in connection with VoIP use. Ziply Business Communicator will not be held liable for any charges, fees, or liability imposed by your carrier for use of VoIP over mobile and cellular data.

# Install and Sign In

To get started, download your cloud communications app in the Google Play Store, or the App Store.

A *Welcome* email that contains your login details was sent to you when your account was created. Click the link in that email to create your password, then open the app and sign in.

Remember to toggle on *Keep Password* and *Auto Login*.

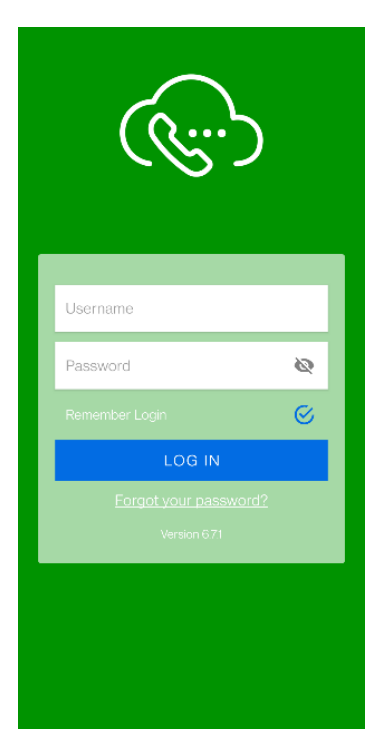

## **App Permissions**

When prompted, give Ziply Business Communicator the following permissions:

- Allow Ziply Business Communicator to make and manage calls
- Allow Ziply Business Communicator access to your contacts
- Allow Ziply Business Communicator access to the microphone
- Allow Ziply Business Communicator access to the camera
- Allow Ziply Business Communicator access to the location (Precise location should be enabled on iOS)
- Allow Ziply Business Communicator to send notifications

# Can't Sign In?

- If you can't remember your password, click *Forgot your password?* and check your email for a link to reset it. If you don't receive that email, please contact Customer Support.
- You can be signed in to the Ziply Business Communicator app on up to two devices, such as your computer and mobile phone. To deactivate an old device so you can sign in on a new one, see [Manage Devices](#page-23-0) for more information.

#### **Exit Ziply Business Communicator**

<span id="page-4-0"></span>We recommend keeping Ziply Business Communicator open in the background, but if you need to sign out, you can do so by tapping  $\equiv$  **Menu** in the top left corner, then tap Log Out.

# Using Ziply Communicator

The screenshots in this guide are from both the Android and iOS apps. While the device layouts and options on each platform may be slightly different, the features and functions are the same.

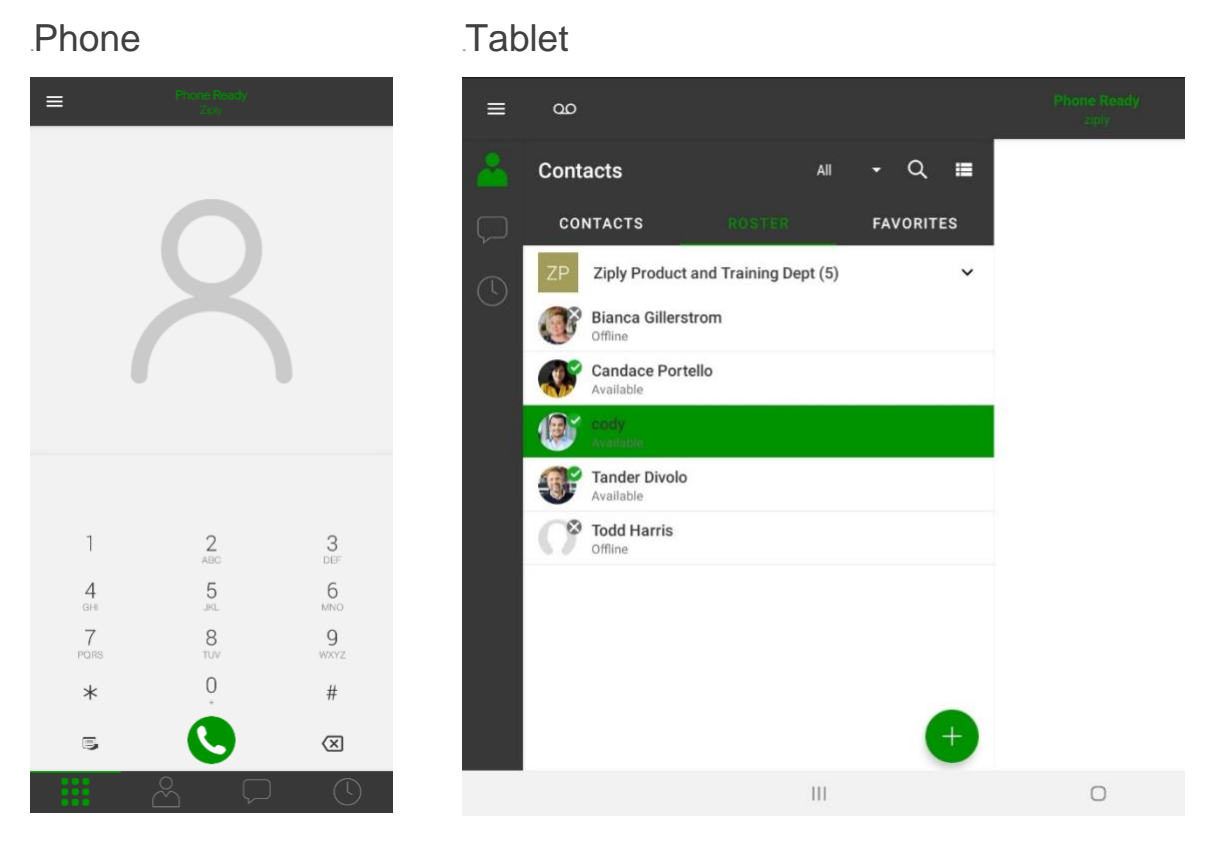

The screenshots above are from iOS devices. On Android, the icons are not labeled.

# <span id="page-5-0"></span>Navigation Tabs

The device status and Ziply Fiber are listed at the top center of the screen. On the top left corner, the  $\equiv$  **Menu** allows you to access Settings, Log out and more. The navigation tabs are located at the bottom of the screen on a phone, and at the top of the screen on a tablet. The **Quick Menu** contains links to start or schedule a conference call, copy a conference link, and access voicemail.

<span id="page-5-1"></span>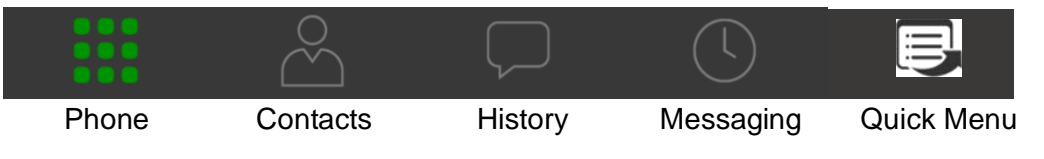

## iPad Multitasking

Ziply Business Communicator on iPad can be used in Slide Over or Split View. In these modes, the interface is the same as the iPhone app.

## <span id="page-6-0"></span>iPad Slide Over

When you use two apps in Slide Over, one app sits on top of the other and blocks part of the content. You can move the app in Slide Over to either side of the screen, but it always covers a portion of the app underneath.

- 1. With Ziply Business Communicator in the foreground, swipe up from the bottom of the screen to open the Dock.
- 2. Long-press the second app you want to open and drag it off the dock. The app opens in Slide Over on top of Ziply Business Communicator.

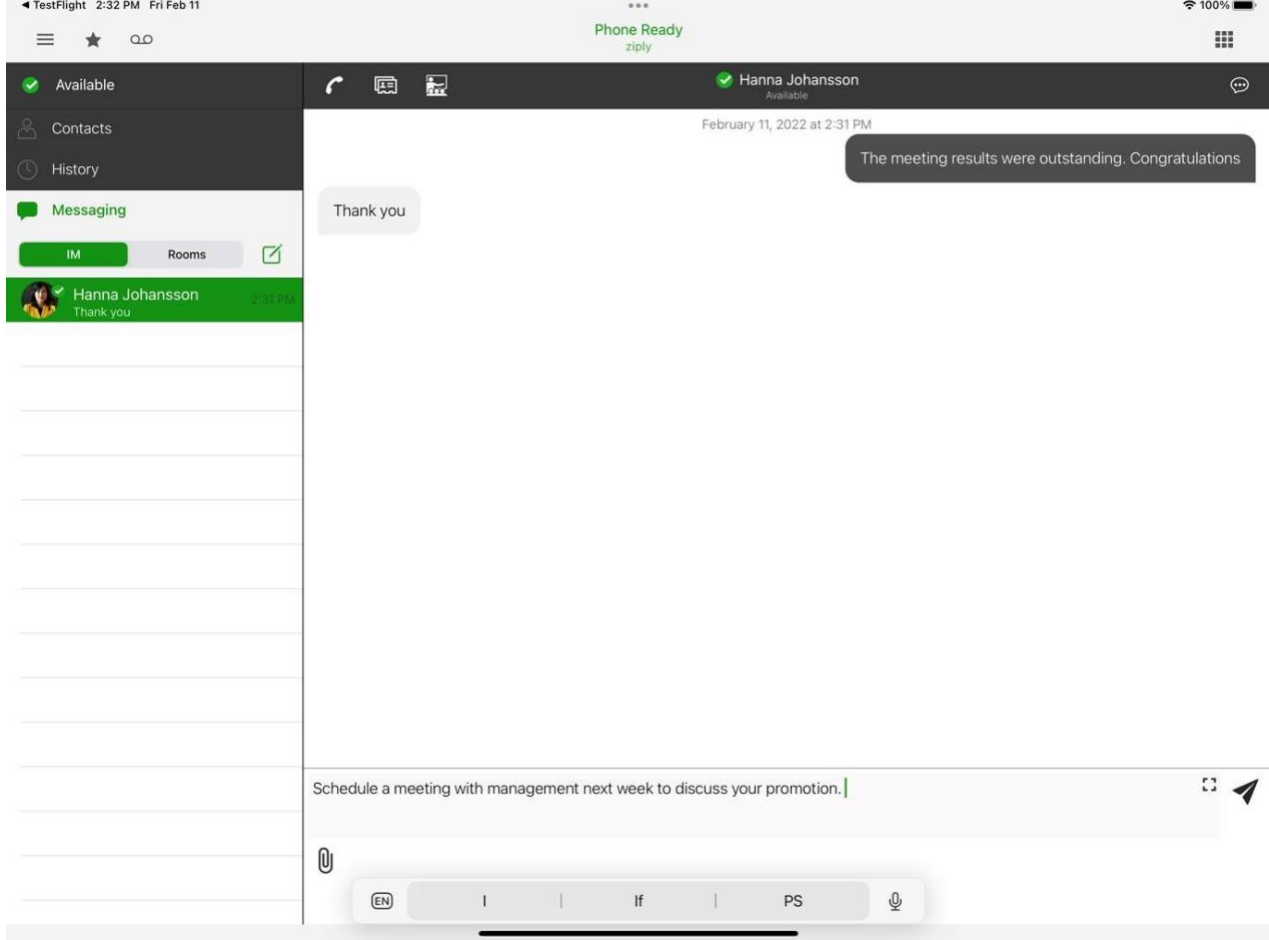

## <span id="page-7-0"></span>iPad Split View

When you use two apps in Split View, both apps adjust in size and run side-by-side. You can adjust the size of the apps to be equal in size or a 25/75 split.

- 1. With Ziply Business Communicator in the foreground, swipe up from the bottom of the screen to open the Dock.
- 2. From the dock, long-press the second app you want to open and drag it to the far right or left of the screen until Ziply Business Communicator shrinks, leaving a space beside it.
- 3. Release the second app. Both apps are now in Split View.

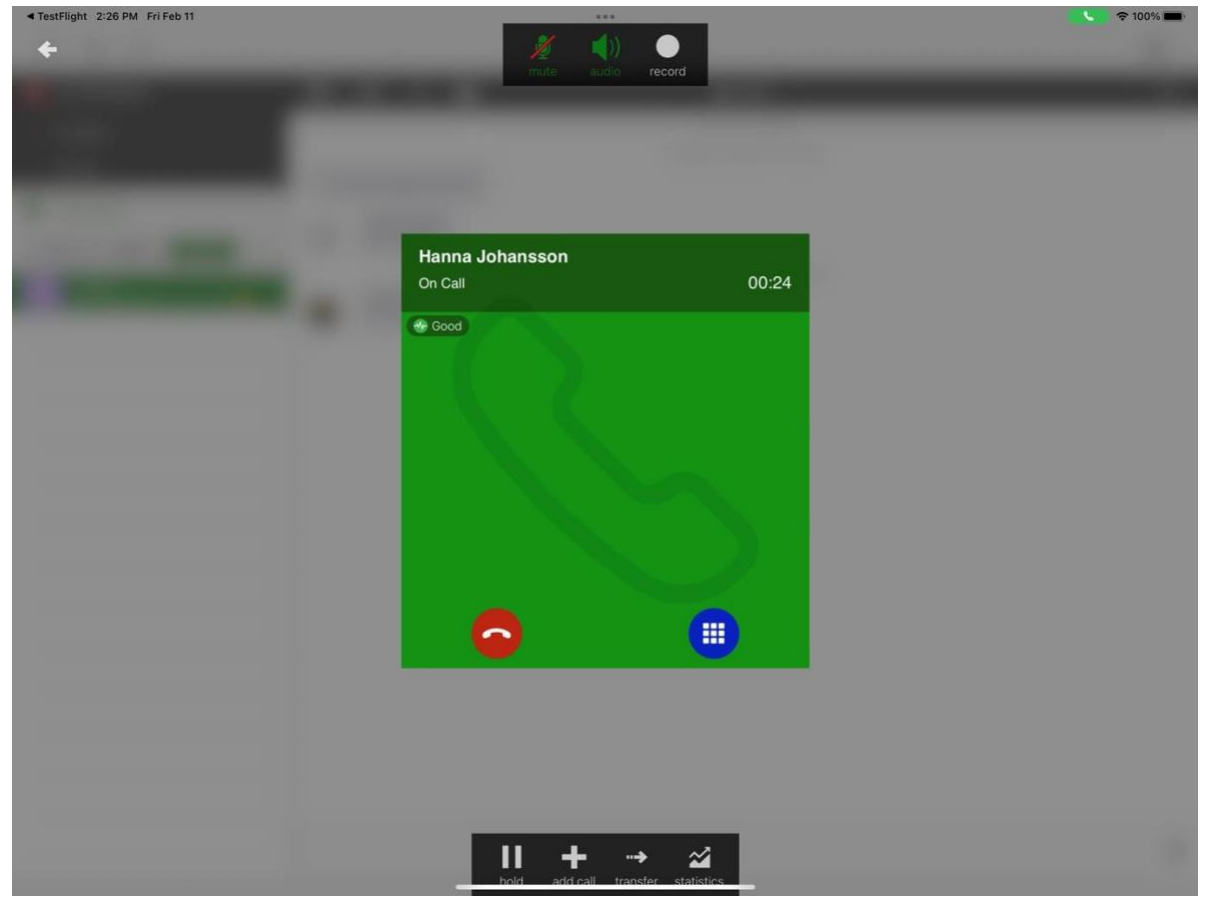

#### **iOS Preferences**

To use Slide Over or Split View, make sure iOS Settings > General > Multitasking & Dock > *Allow Multiple* Apps is toggled on.

# <span id="page-8-0"></span>Making Calls

You can place a voice or video call from almost anywhere in the app. If you know the number, you can place a call from the dialer on the Phone tab. If you don't know a number, you can place the call from Contacts, History, or from a chat room.

## <span id="page-8-1"></span>Using the Dialer

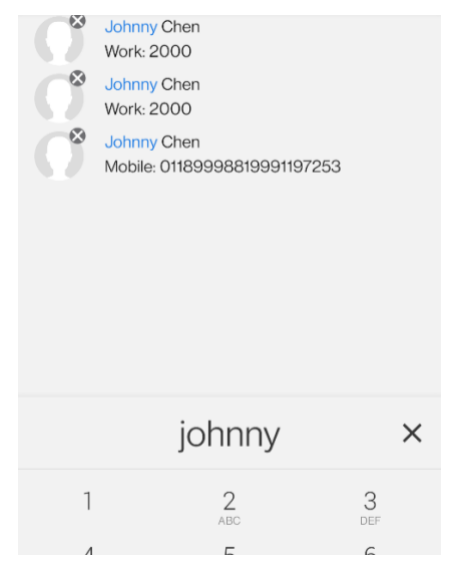

Type the name, phone number, or extension you want to call in the dialer field. As you type, Ziply Business Communicator will display suggestions for completing the entry. Tap a contact from the list to dial.

To redial a number, tap **Dial** to bring up the last number you called and then tap **Dial** again.

# <span id="page-8-2"></span>Using Contacts

In the Contacts tab, search for or locate a contact and tap on their name to open their contact details. Tap the number you want to dial, then choose **Call** or **Video** to complete the call. If you choose **Video**, Ziply Business Communicator starts

sending your video when the other party accepts the call.

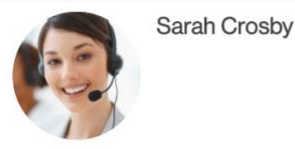

Work

01189998819991197253

# <span id="page-8-3"></span>Using History

<span id="page-8-4"></span>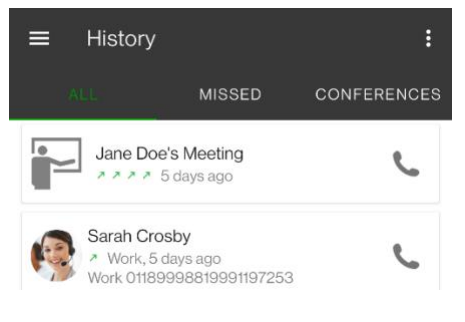

- 1. Go to the History tab and locate the entry containing the contact you want to call.
	- **Android.** Tap **Phone**. Alternatively, longpress the entry containing the contact you want to call.
	- **iOS.** Tap the entry. Alternatively, tap *I* Info next to the entry, then tap the number you want to dial.
- 2. Tap **Call** or **Video** to dial.

#### **Call History Sync**

Call logs are synchronized between your devices. Ziply Business Communicator downloads the logs in small increments as you scroll through the Call History. When a call is deleted from one device, the log is deleted from the server, so the change is reflected on both devices.

## Android Call Screens

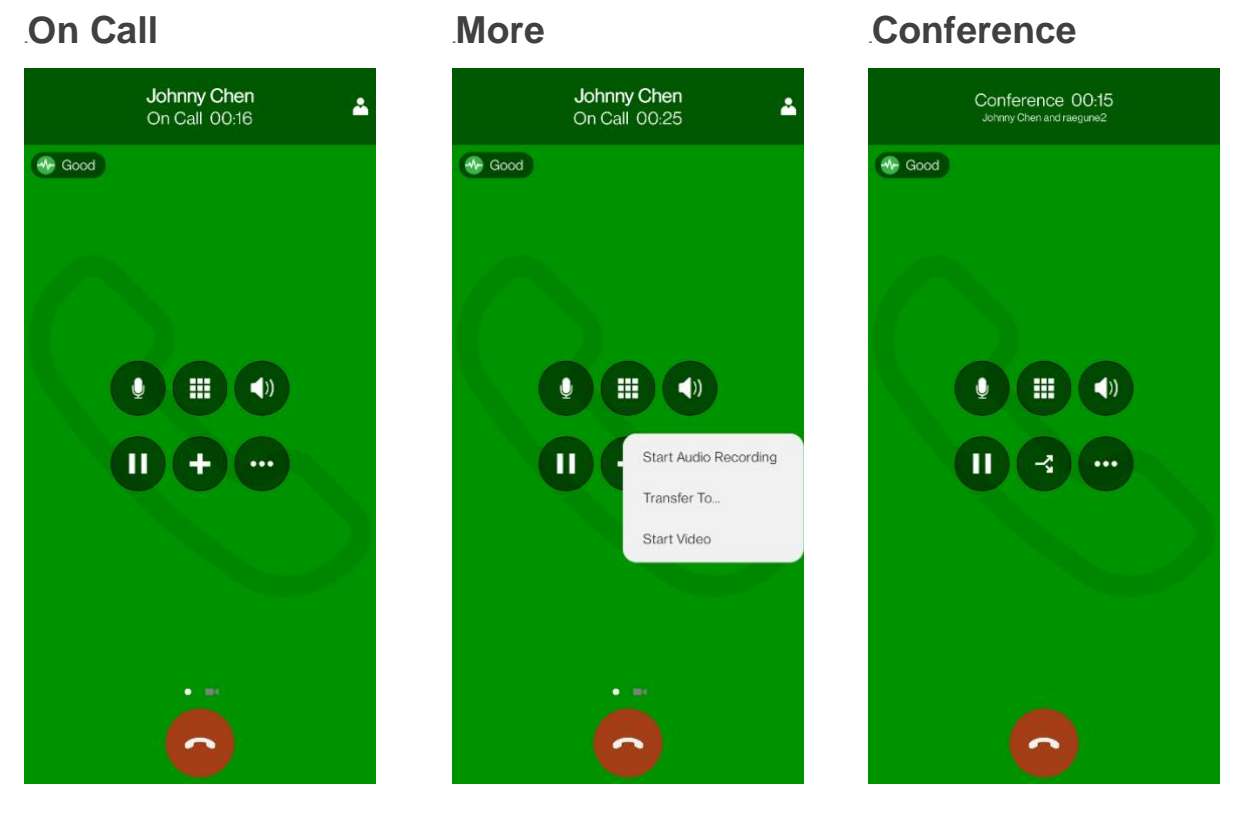

# <span id="page-10-0"></span>iPhone Call Screens

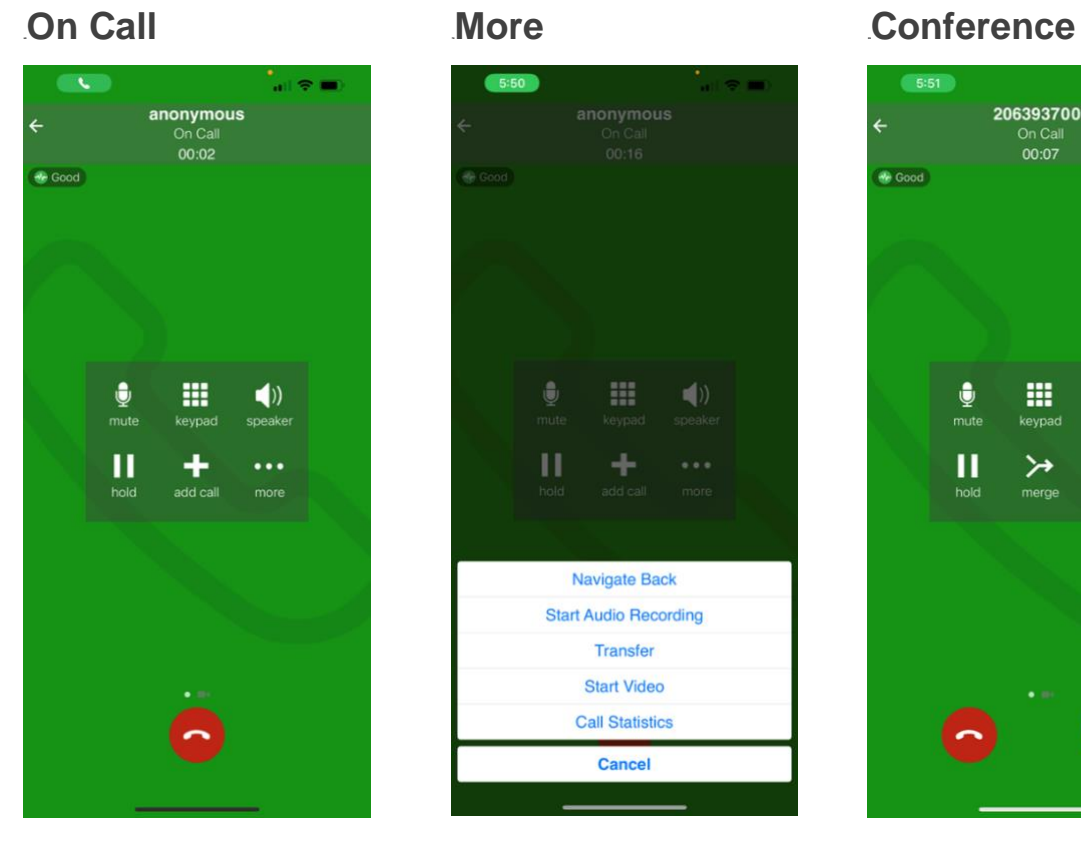

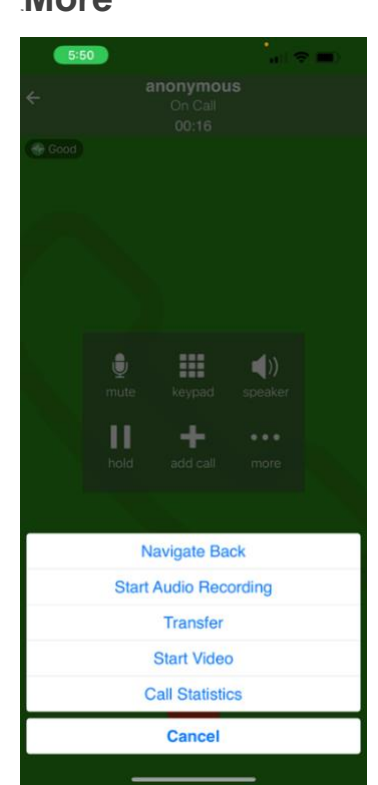

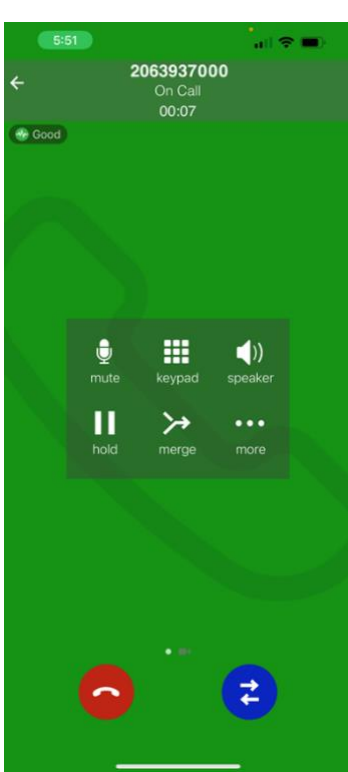

# <span id="page-11-0"></span>Tablet Call Screens **9BConference**

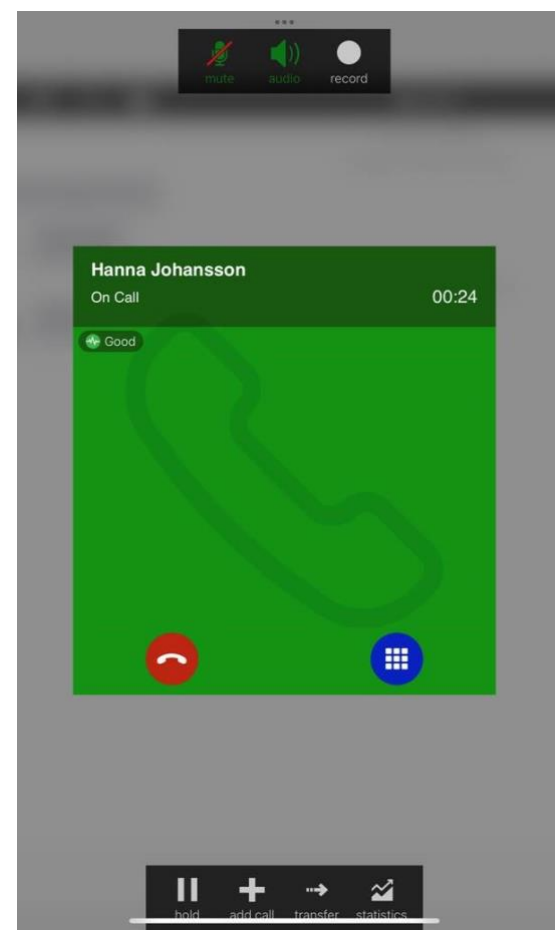

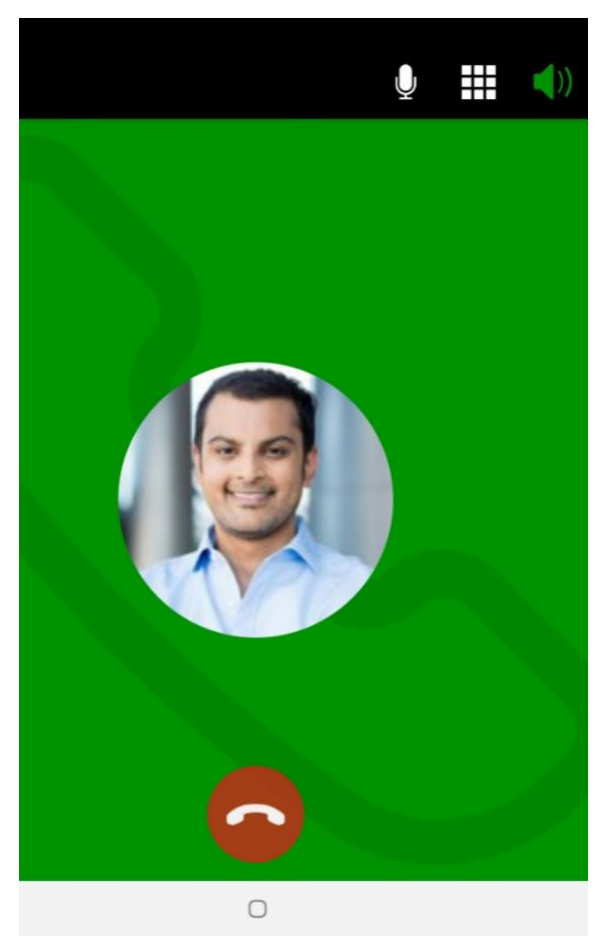

#### **Letters to Numbers**

Some phone numbers are given with words to help you remember them (1-800- NUMBERS). Rather than convert the letters to numbers, you can type letters into the dial pad and let Ziply Business Communicator convert the letters to numbers when placing the call.

Go to **Settings > Preferences: Outgoing Call**, and enable *Turn Letters to Numbers***.**

# <span id="page-12-0"></span>**Features**

# <span id="page-12-1"></span>Add Video to Voice Call

During an established call, swipe left on the screen or tap the **•••** More menu and tap Start **Video**. On an iPad, tap the **Video** icon at the top of the screen. Ziply Business Communicator initializes the video. You'll see the other party's video after they add video on their end.

# <span id="page-12-2"></span>Call Transfer

In an unattended or blind transfer, you transfer the call to the target without talking to them first. An attended transfer occurs when you talk to the target before transferring the call. When you transfer a video call, the call is transferred as an audio call.

# <span id="page-12-3"></span>Attended Transfer

- 1. While on an established call, use any method to establish a second call to the target. Ziply Business Communicator automatically puts the first call on hold and dials the second call.
- 2. When you've finished speaking to the target, tap ••• More, then tap Transfer or Transfer **to…**
- 3. Don't hang up yet—Once the call connects the second party to the remote party, you will see **Call Ended.**

# <span id="page-12-4"></span>Unattended Transfer

- 1. While on an established call, tap **••• More**, then tap **Transfer** or **Transfer to...**
- 2. If necessary, go to the **Phone** tab on the resource panel. Type the name or number of the person you want to transfer the call to and tap **Transfer**.
	- **Contacts**. To select a contact from the Contacts tab, go to that tab on the resource panel (on Android, tap the **Back** button first), then search for or locate and tap on the contact you want to transfer to the call to, tap the number, and tap **Transfer** or **Transfer to…**
	- **History**. To select a contact from the History tab, tap **Phone** on the group containing the contact you want to transfer the call to, then tap **Transfer** or **Transfer to…** Alternatively, long-press the contact entry, then tap **Transfer to…**
- 3. Ziply Business Communicator puts the remote party on hold while dialing the target. Once the call connects, Ziply Business Communicator ends the call between you and the remote party. If the target answers the call, the call continues between the target and the remote party. If the target declines, the call ends.

# <span id="page-12-5"></span>**Contacts**

Ziply Business Communicator uses contacts saved on your device. Ziply Business Communicator contacts are continually synchronized with your native contacts, which means adding, modifying, or deleting a contact from one list updates the other list.

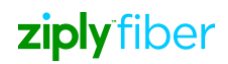

Buddies are contacts that share their online status with you using an XMPP address or softphone number. These are pre-populated and managed by your system administrator. You can also exchange instant messages (IMs) with your Buddies.

### <span id="page-13-0"></span>Add Contacts

- 1. Do one of the following:
	- In the Contacts tab, tap  $\bigcirc$  (Android) or  $+$  (iOS) to add a person to your contact list.
	- From the History tab, long-press an entry (Android) or tap **Info** next to an entry (iOS), then tap **Create New Contact** or **Add to Existing Contact**. Ziply Business Communicator auto-populates the phone number.
- 2. In the Add Contact window, enter the contact's name, company, and email address. If necessary, tap  $\bigodot$  to add a phone number.
- 3. When you're done, tap  $\checkmark$  or Add. The contact is added to Ziply Business Communicator contacts and the device's native contacts.

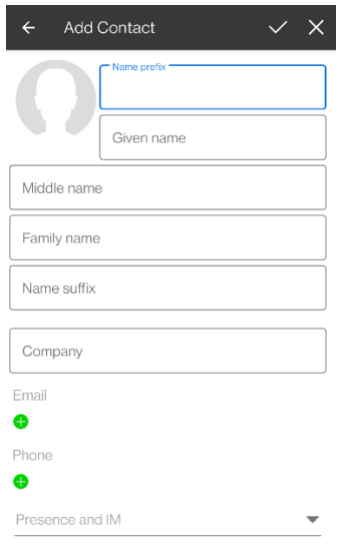

The iOS app has additional options.

### <span id="page-13-1"></span>Delete a Contact

In the Contacts tab, tap a contact to view their information.

- **Android.** Tap **More > Delete**. Alternatively, long-press a contact and tap **Delete**.
- **iOS.** Tap **Edit**, then scroll to the bottom and tap **Delete**. Alternatively, swipe to the left and tap **Delete Contact.**

The contact will be deleted from both Ziply Business Communicator and the device's native contacts.

#### **Buddies**

Buddies, which are managed by your system administrator, cannot be permanently deleted by you. If you delete a Buddy, the contact will reappear in your Buddy list the next time you log in.

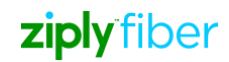

# <span id="page-14-0"></span>Presence

Ziply Business Communicator allows you to share your online status (presence) with team members (Buddies). Your status is displayed on the Messaging tab.

When Ziply Business Communicator is launched, your online status is **Available**. To change it, tap next your status and select a new one: **Away**, **Busy**, **Do not disturb**, **Appear offline**. Optionally, type in a custom note to be displayed next to your status.

Ziply Business Communicator updates your status to **On the phone** when you make or receive a call and your status was Available.

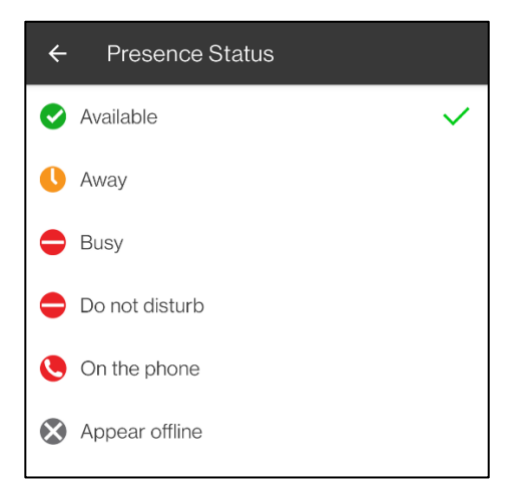

# <span id="page-14-1"></span>Record Audio

When you record a call, Ziply Business Communicator plays a recording tone to the remote party when the recording starts. You can record a video call, but only the audio portion of the call is recorded.

To record an established call, tap **••• More > Start audio recording**. Ziply Business Communicator starts recording the call.

To stop the recording, tap **••• More > Stop audio recording**. To listen to, share, or delete a recording, go to the History tab and tap the call entry.

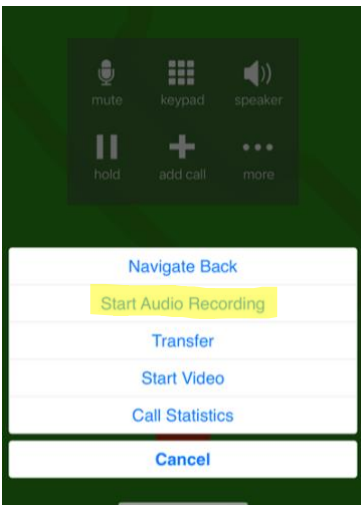

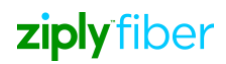

# <span id="page-15-0"></span>Voice Mail

Voice Mail is offered through your VoIP Ziply Fiber or through your enterprise's IP PBX; it is not part of Ziply Business Communicator. A small red number on the Phone icon indicates the number of new messages you have.

To access your voice messages, go to the Phone tab (phones) or the Dial Pad (tablets). Tap **Quick Menu** (Android) or **Quick Start** (iOS), then tap **Voice Mail**. Ziply Business Communicator dials your Voicemail Management star code.

<span id="page-15-1"></span>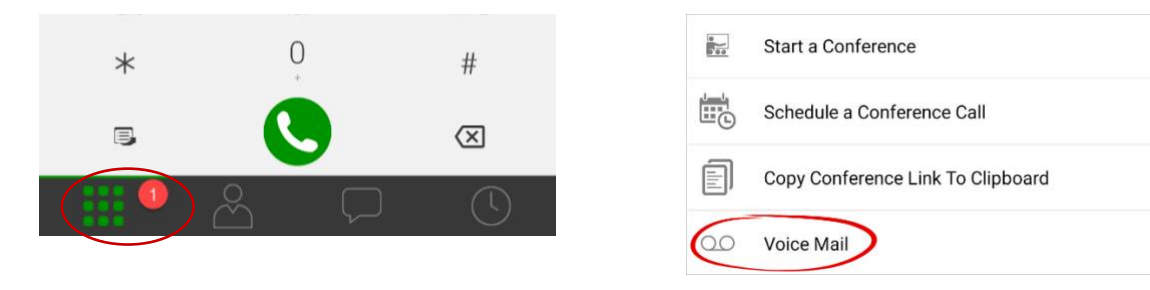

# **Conference**

Video Conferences, also known as Virtual Meeting Rooms, combine audio, HD video, screen sharing, messaging, and presence in one virtual meeting. Anyone can join your conference using desktop and mobile devices.

#### **Conference PIN (Optional)**

If you want to set a participant PIN, go to **Settings > Preferences > Conferences**. Enable *Require PIN/Passcode*, then enter a PIN.

# <span id="page-16-0"></span>Place a Second Call

When you have two calls established, you can merge two calls into a three-way conference call where you can add more participants.

- 1. While on an established call, tap **H** Hold to place the first call on hold, then tap **+ Add Call**.
- 2. Enter the name or phone number of the second party into the dial pad, tap their name, then tap **Dial**. Alternatively, select a contact from the Contacts or History tabs, then tap **Call** or **Video** to dial.
- 3. Ziply Business Communicator connects the second call. If you end one of the calls, Ziply Business Communicator automatically switches back to the other call.

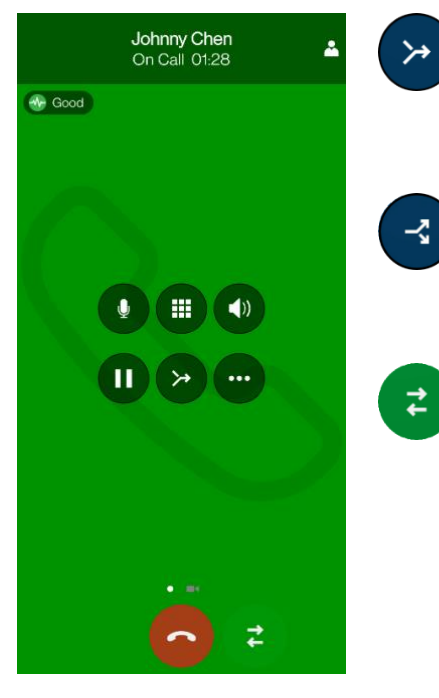

### **Merge Calls**

While you have two calls established, tap  $\bullet$  to merge the calls into a three-way conference. If you end the call, both remote parties are disconnected.

#### **Split Calls**

After you have merged two calls together, you can tap to split them into two calls. Ziply Business Communicator displays the name of the remote party for the active call.

#### **Switch Calls**

While on individual calls, tap  $\bullet$  to switch them.

#### **Video**

<span id="page-16-1"></span>To send your video to the other caller, swipe left.

# Create a Conference

The host is responsible for inviting people to a conference as well as starting a conference. Make sure to use a desktop device if you want to share your screen.

❖ *Hosted Voice Advanced Seat required*

### <span id="page-17-0"></span>Schedule a Conference

- 1. From the Phone tab, tap **Quick Menu > Schedule a Conference Call.**
- 2. Your primary calendar application will open. Add invitees and set a time. If set, the PIN will be included in the invite.
- 3. When you're done, tap  $\checkmark$  or **Add** to send the invitation.

Alternatively, tap **Copy Conference Link to Clipboard** and send the link another way.

## <span id="page-17-1"></span>Start a Conference Now

- 1. From the Phone tab, tap **Quick Menu > Start a Conference Call**.
- 2. Tap  $\frac{38}{2}$  **Participants** then tap  $+$  **Add**.
- 3. Search for and select Buddies to add to the conference. When you're done selecting participants, tap  $\checkmark$  or **Done**.

## <span id="page-17-2"></span>Invite Participants During a Conference

- 1. Tap  $\frac{2\beta}{3}$  **Participants** then tap  $+$  **Add.**
- 2. Start typing the name of a Buddy that you want to invite.
- 3. Click on the participant's name when it appears in the suggestions.
- 4. When you've selected all participants, tap  $\checkmark$  or **Done**. Ziply Business Communicator sends instant messages to the invitees with your conference link.

# <span id="page-17-3"></span>Join a Conference

Participants can join a conference using the Ziply Business Communicator app, a web browser, or by dialing in. Depending on the host's settings, participants may enter the conference immediately or must wait until the host joins. Ziply Business Communicator needs access to your microphone and camera for a conference.

- **Link.** Click the link in the invitation email. The Ziply Business Communicator app will launch.
- **History.** In the Contacts tab, locate the host's entry. On Android, long-press the entry and tap **Join a Conference**. On iOS, tap **Info**, then tap the URL.
- <span id="page-17-4"></span>• **Contacts.** In the Contacts tab, tap **Buddies**. Locate and tap the buddy that is hosting the conference, then tap on their conference link.

# Host Controls

## <span id="page-18-0"></span>Participants Panel

In a conference you are hosting, tap  $\frac{15}{25}$  **Participants**. These settings apply to everyone in the conference.

<span id="page-18-1"></span>Android. At the top of the panel is  $\dot{I}^*$  Mute All Participants button and the More menu, which contains Unmute All Participants and Lock The Bridge Mute.

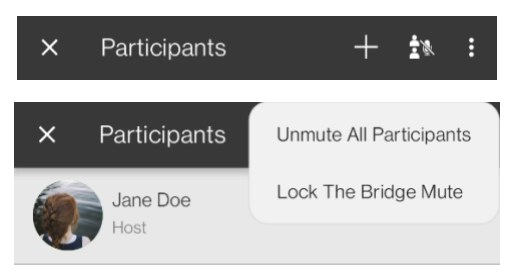

**iOS.** The participant controls are at the bottom of the panel. Here you can mute or unmute all participants, lock the bridge mute so users cannot unmute themselves, disable the chime for incoming participants, and lock the conference (no new participants).

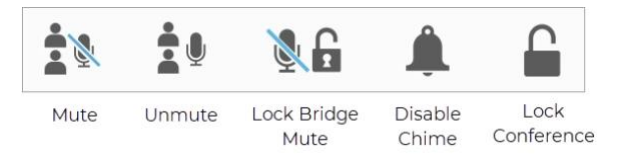

# Participant Controls

In the Participants panel, tap on a participant's name to expand the options:

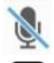

Mute the participant.

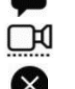

Send the participant an instant message.

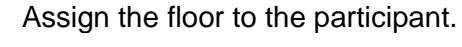

Remove the participant.

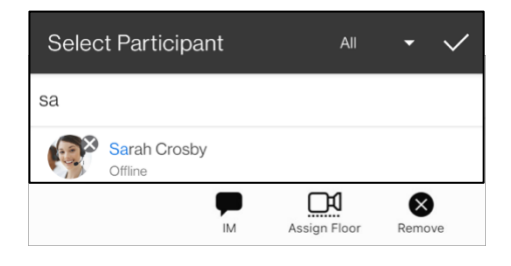

### <span id="page-18-2"></span>Video

The video that the host sees is automatically sent to all participants. If the host pauses or stops the video, other participants no longer receive video. Participants can choose whether to share their own video.

- **Video.** To start sending video and receiving remote video in the conference, go to **More > Start Video**. To remove all incoming and outgoing video from the call, tap **More > Stop Video**.
- **Layout.** The video layout the conference members see is determined by the setting chosen by the host. To change the layout, tap **More > Video Layout** and choose a layout.

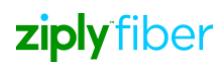

### <span id="page-19-0"></span>**Mute**

To mute all participants, tap **Mute All Participants** then **All Lock The Bridge Mute** so users cannot unmute themselves.

To mute a single conference member, go to the Participants panel, locate the person you want to mute, and tap the **Wute** microphone beside their name. Tap to unmute.

# Participant Controls

If the call controls are hidden, tap the screen.

## <span id="page-19-2"></span>More Menu

Click **More** to access these settings:

- Put Call On Hold
- Stop Video
- **Start Audio Recording**
- Assign Video Floor To Me
- Disable Chime (Android)
- Lock Conference (Android)
- Copy Conference Link To Clipboard
- Meeting Video Layout
- **Meeting Video Resolution**

On iOS, the *Disable Chime* and Lock Conference settings are in the Participant panel.

### <span id="page-19-3"></span>Video

You can choose whether to share your video.

- **Your Video.** Tap **Send Video** to send your video to conference members. To stop sending video, tap **Stop Video**. Ziply Business Communicator stops sending your video to conference members but still displays the incoming conference video.
- **Local Preview.** To see your video feed on a local preview, tap **Local Preview** (Android) or go to **More > Local Preview** (iOS).
- <span id="page-19-4"></span>• **View.** When Ziply Business Communicator is running on a mobile device, you will see only the screen share or the conference video. Use the **Screen Share View** and **Remote Video View** buttons to swap views.

<span id="page-19-1"></span>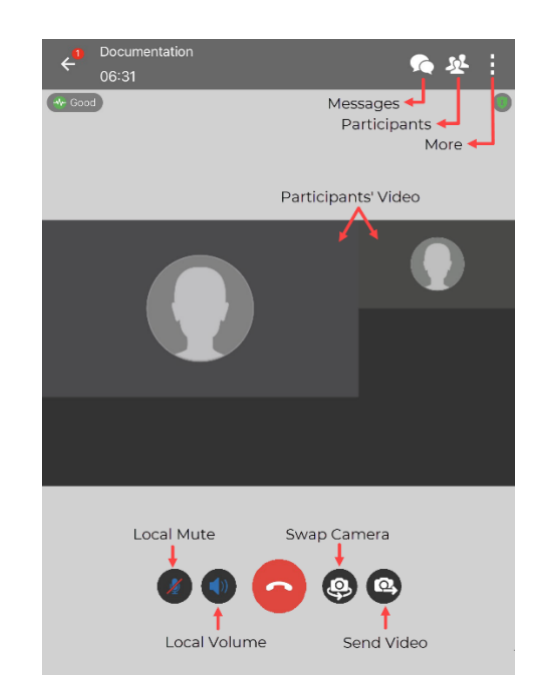

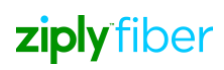

# **Messaging**

Instant messages (IMs) can be sent to a Buddy from the Messaging tab, the Contacts tab, the Favorites tab, from a chat room or an active call. Ziply Business Communicator will notify you when there is a new message or when you have been @mentioned in a chat room.

# <span id="page-20-0"></span>Send a Message

### <span id="page-20-1"></span>New Conversation

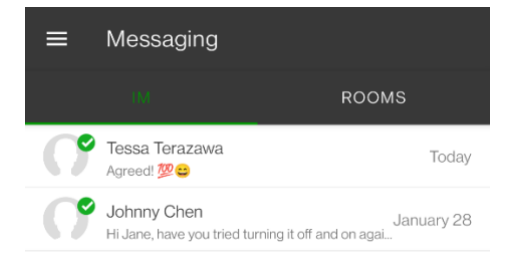

- 1. Go to the Messaging ta and tap IM.
- 2. Tap **Add** (Android) or **Compose** (iOS).
- 3. Search for a Buddy and tap their name.
- 4. Compose your message and tap  $\bullet$  Send.

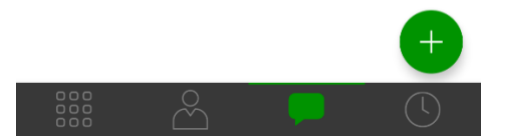

## <span id="page-20-2"></span>Existing Conversation

- 1. Do one of the following:
	- In the Messages tab, scroll through your conversations or search for the person you want to send a message to, then tap on the conversation.
	- From the Contacts or Favorites tab, tap a Buddy and then tap **Send Instant Message**. On Android, you can also long-press a Buddy and select **Send IM**.
	- During an active call, tap ••• More > Send Instant Message.
- 2. Compose your message, then tap **Send**.

### <span id="page-20-3"></span>Send IM from a Chat Room

- 1. In the Messaging tab, tap **Rooms,** then tap the chat room.
- 2. In the top right corner, tap  $\frac{1}{2}$  **More** > **Members**. On a tablet, tap  $\frac{38}{4}$  **Members** in the toolbar.
	- **Android.** Next to the member you want to send a message to, tap the expand arrow and then tap **Message**.

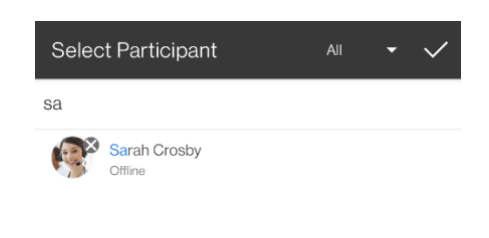

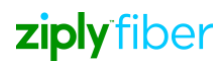

- **iOS.** Tap the member you want to send a message to, then tap **Send Instant Message.**
- 3. Compose your message and tap **Send**.

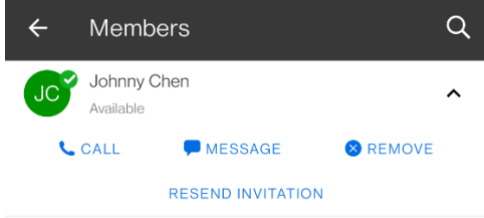

# <span id="page-21-0"></span>Chat Rooms

Chat rooms are used when sending messages to multiple recipients. Chat rooms can be private or public. Private rooms can only be joined by invitation from the group owner. Public rooms can be joined by anyone in the XMPP group.

### <span id="page-21-1"></span>Join a Room

- 1. In the Messages tab, tap **Rooms**.
- 2. Tap  $\bigoplus$  (Android) or  $\bigoplus$  (iOS) then tap **Join Room**.
- 3. Tap the room(s) you want to join and tap  $\checkmark$  Add.

Ziply Business Communicator adds the public chat room(s) to the Rooms section of the Messaging tab.

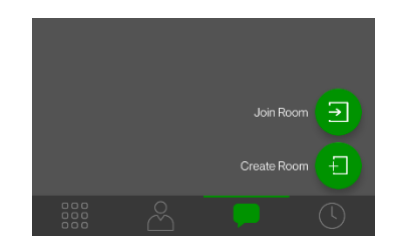

### <span id="page-21-2"></span>Create a Room

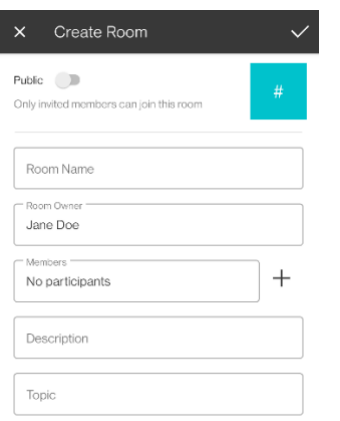

- 1. In the Messages tab, tap **Rooms**.
- 2. Tap  $\bigoplus$  (Android) or  $\bigoplus$  (iOS) then tap **Create Room**.
- 3. Choose if the new room will be private or public.
- 4. Enter the room name.
- 5. If the room is private, add participants.
- 6. Optionally, enter a description and topic.
- 7. When you're done, tap  $\checkmark$  to create the room.

Invited members are automatically added to the room. Ziply Business Communicator adds the room to the Rooms section of the **Messaging** tab.

## <span id="page-21-3"></span>Edit Room Settings

After a room has been created, the room owner can change the room name and description, add new members, and add a topic. Both room owners and members can change the topic.

- 1. Go to the **Messaging** tab and tap the chat room you want to edit.
- 2. Tap **More > Room Settings > Edit.**
- 3. Make any changes as necessary, then tap  $\checkmark$  or **Save**.

# <span id="page-22-0"></span>**Settings**

Under the Settings menu, you can find:

- **End User Portal.** Manage some of your own settings, including device logs and avatar photo.
- **Preferences.** Choose how you want your Ziply Business Communicator app to work.
- **Advanced Settings.** Settings that apply to Ziply Business Communicator as a whole. Most of these settings cannot be modified.
- **Conferences.** Choose if Conferences will require a PIN/Passcode and when Conferences on your bridge will start (*Only When The Host Joins*) and end (*Immediately*).
- **Help Desk Assistant.** Initiate a support session for remote diagnostics. Android only.
- **About Ziply Business Communicator.** Information about Ziply Business Communicator, such as the version history and third-party credits.

# <span id="page-22-1"></span>End User Portal

The Ziply Business Communicator End User Portal is specific to the Ziply Business Communicator app and is not connected to the Voice Portal where you can manage your voice services.

### <span id="page-22-2"></span>Device Logs

Search through your device logs by filename or full text. Sort the results by date, relevance, and size.

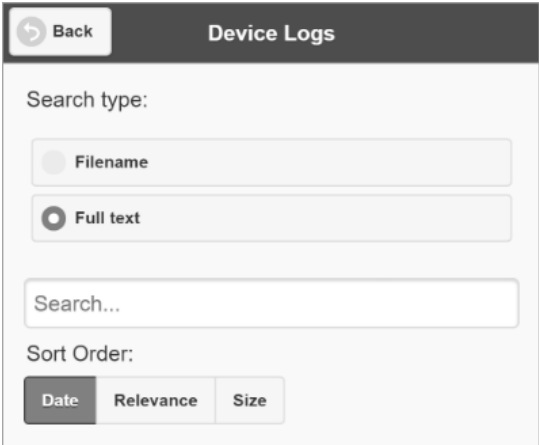

### <span id="page-23-0"></span>Manage Devices

You can log in to Ziply Business Communicator on only two devices. If you need to switch to a new device, one of your old devices will need to be deactivated.

- 1. Go to **Devices** to view your activated devices.
- 2. Find the record of the device that you wish to deactivate, then tap Delete.
- 3. A message will pop up asking if you're sure you want to delete this device. Tap Delete to confirm.

Now you can log in on another device.

### <span id="page-23-1"></span>**Conferences**

#### **Conference Settings**

Manage various conference settings, including:

- The bridge title and description
- If new participants are automatically muted when they join
- If tones are played when participants enter or exit the conference
- Moderator and participant PINs
- Grace period after the host leaves
- Enable automatic conference recordings
- Set up Dropbox for server-based recording
- And more

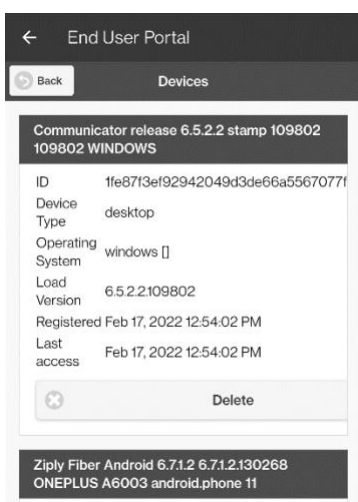

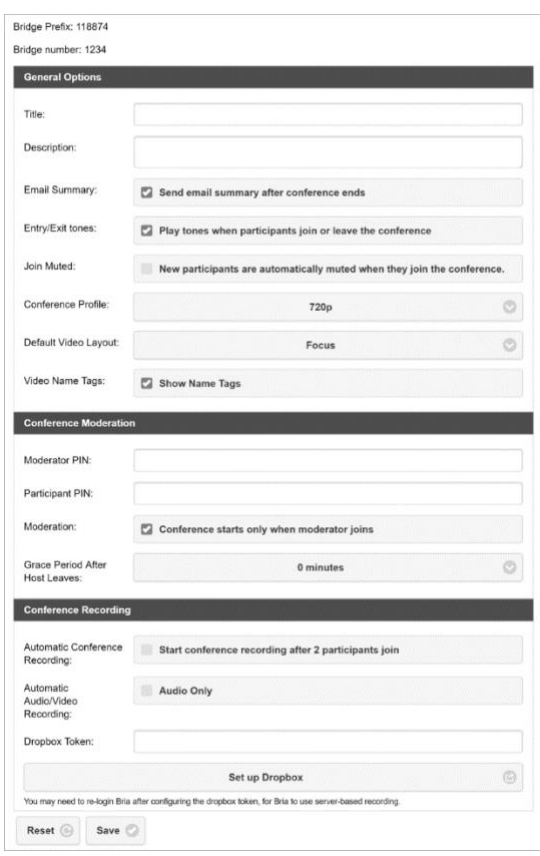

### **12BConference Records**

View the records of each of your conferences, including the start and end times, number of participants, and each participant's information.

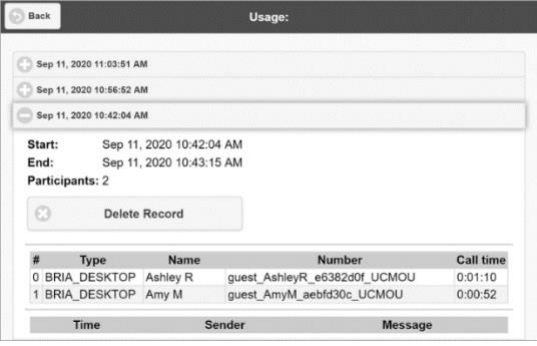

## <span id="page-24-0"></span>XMPP Photo

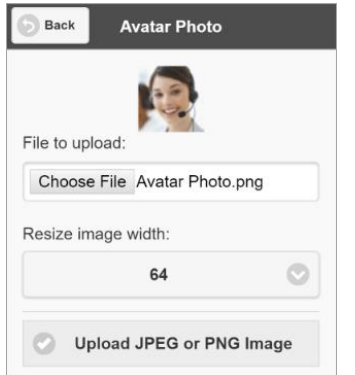

Your avatar is the image that will be displayed for your contact. To change your avatar photo:

- 1. Go to **XMPP Photo**.
- 2. Tap **Choose File** and locate the image file on your computer that you want to use as your avatar.
- 3. Tap **Upload JPEG or PNG Image**.

# <span id="page-24-1"></span>Change Password

- 1. Go to the End User Portal login page: <https://hostedvoice.ziplyfiber.com/login>
	- ❖ Select, *Forgot Password* if you cannot remember the End User portal password
- 2. Once logged in. Select the End User name at the top right of the screen.
- <span id="page-24-2"></span>3. Choose change password
	- > Enter the current password
	- > Enter the new password then enter to confirm the new password
	- > The select Confirm

# **Preferences**

In Preferences, you can make Ziply Business Communicator work the way you want it to. Due to differences in operating systems, options are different between Android and iOS. Here are some of the most common settings:

#### **Incoming Call**

- Disable Call Waiting
- Decline Options (Android)
- Call Blocking (iOS)

#### **Outgoing Call**

• Turn Letters to Numbers

#### **Call In Progress**

- Contact Image
- Auto-Record Calls
- Play Tone on Network Lost

#### **Phone Number**

• Single Touch to Call

#### **Messages**

- Enable IM & Presence
- Alert Sound
- Hyperlink Preview

#### **Video Calls**

- Enable Video
- Video Quality Wi-Fi

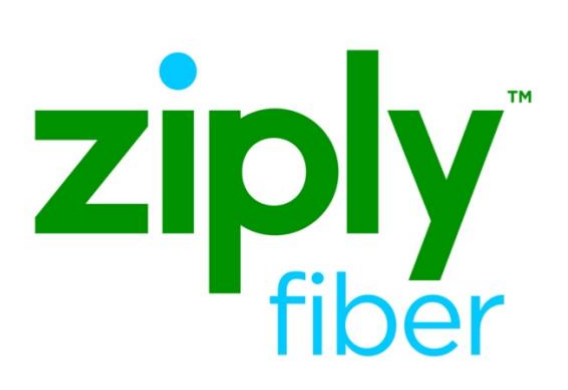

© 2022 Ziply Fiber Hosted Voice. All Rights Reserved